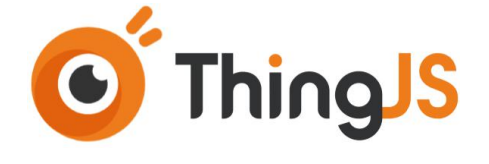

# ThingJS 离线开发 SDK 说明书 (版本 Rev. 1.6.0)

北京优锘科技有限公司

2021 年 12 月 03 日

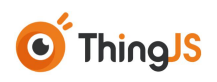

录 目

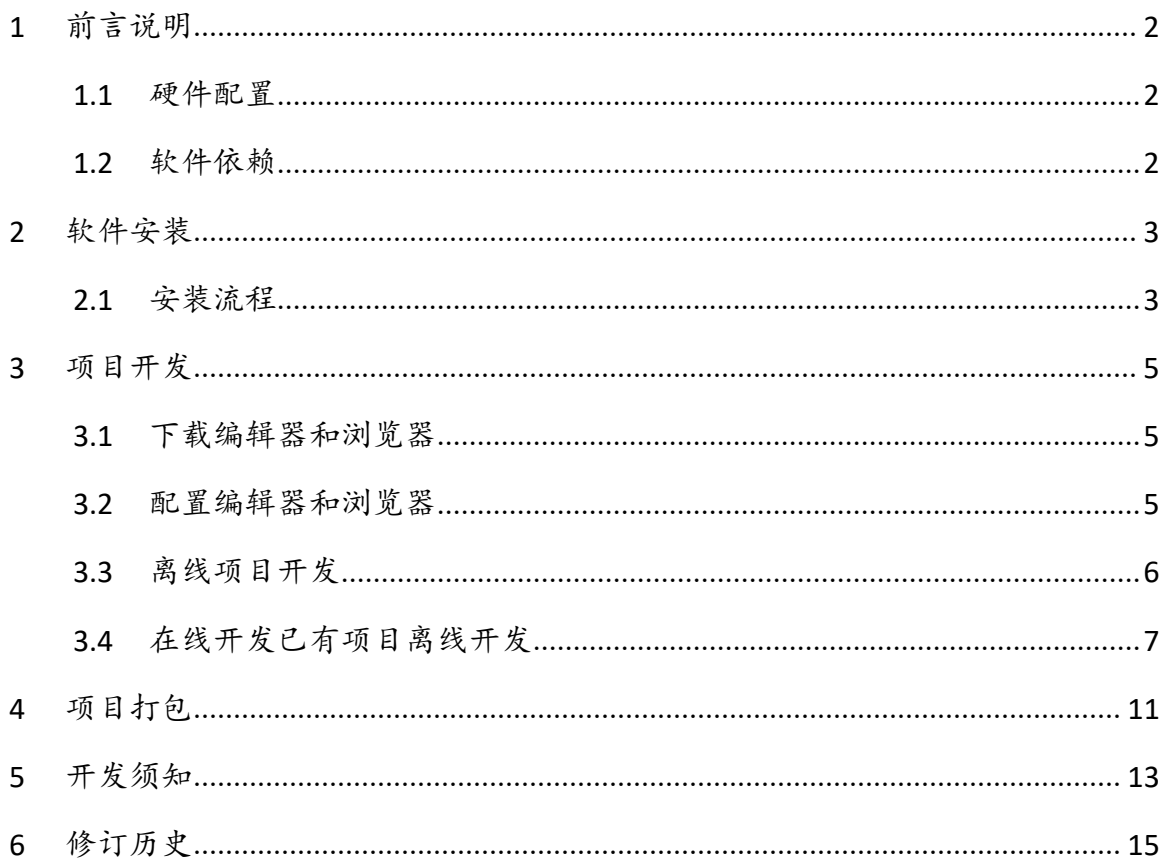

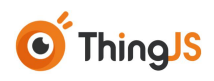

#### <span id="page-2-0"></span>**1** 前言说明

本文主要介绍 ThingJS 离线开发包的使用方法。

#### <span id="page-2-1"></span>**1.1** 硬件配置

客户端最低配置:

cpu: 2G 主频 4 核

内存: 8G

硬盘: 100G,推荐 ssd

显卡: 独显 2G 显存以上, gtx750 以上

#### <span id="page-2-2"></span>**1.2** 软件依赖

需要安装最新版本 CampusBuilder 客户端:

最新版本可在 https://store.thingjs.com/tools 下载。

推荐安装 Visual Studio Code 编辑器:

最新版本可在 https://code.visualstudio.com/下载。

推荐安装 Google Chrome 浏览器来调试场景:

最新版本可在 https://www.google.cn/intl/zh-CN/chrome/下载。

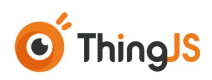

## <span id="page-3-0"></span>**2** 软件安装

本章节中,将详细说明 ThingJS 离线开发包的安装方法。

## <span id="page-3-1"></span>**2.1** 安装流程

首先关闭 CampusBuilder 客户端,右键桌面图标打开文件所在位置即找到摸摸搭客 户端安装位置,如图所示。

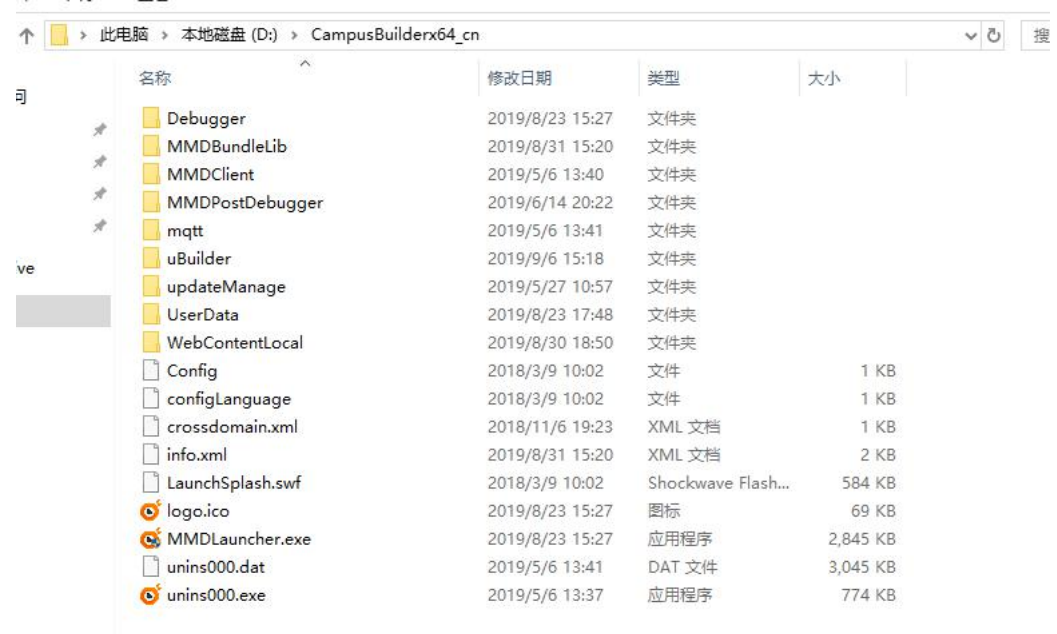

将拿到的开发包解压到当前目录中,双击离线开发包内的 ThingJS\_SDK.bat。

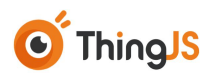

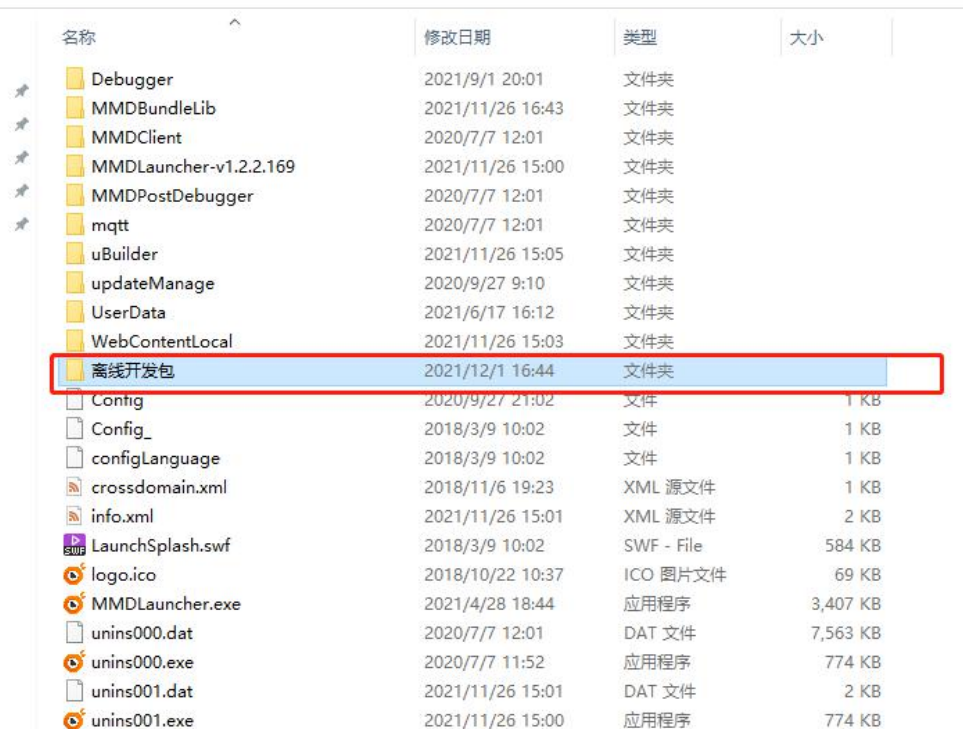

#### 安装过程中请勿关闭窗口, 如下图所示:

H & HOURAL (Li) & WOIR & COMPOSIONICIANT CH

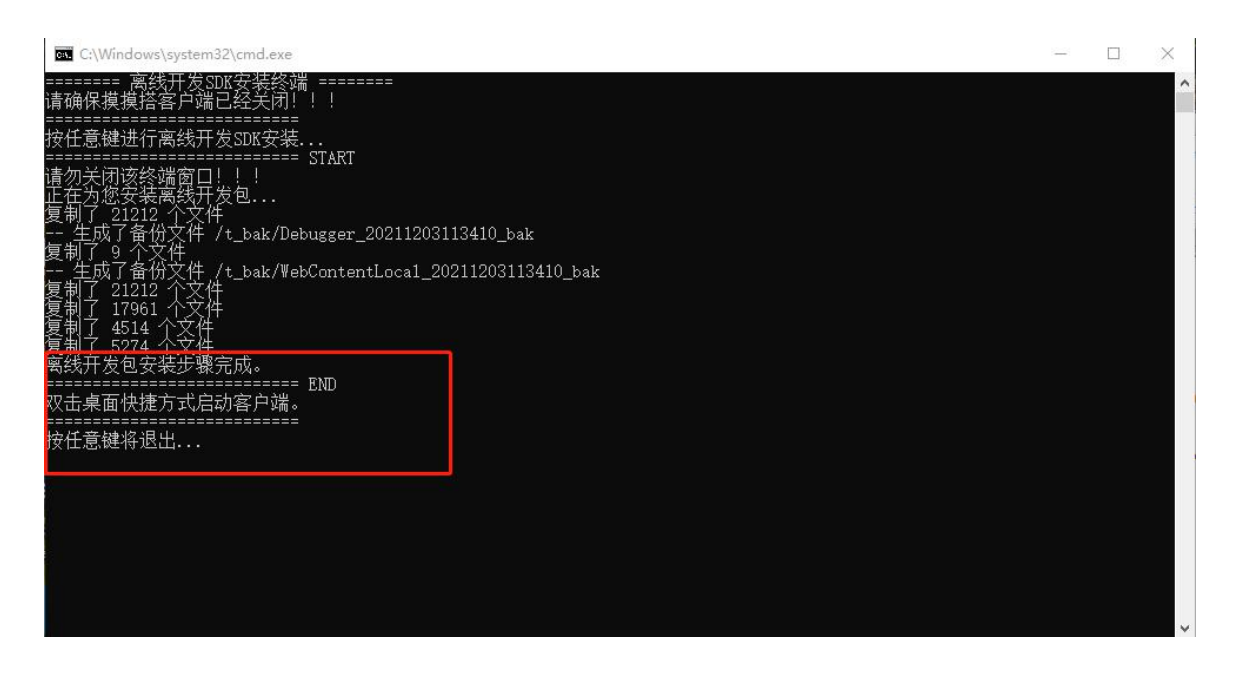

#### 双击桌面快捷方式启动客户端,至此离线开发包安装步骤完成。

#### <span id="page-5-0"></span>**3** 项目开发

#### <span id="page-5-1"></span>**3.1** 下载编辑器和浏览器

离线开发包 推荐使用的编辑器是 Visual Studio Code, 推荐使用的浏览器是 chrome。 使用前,需先安装,安装路径如下:

Visual Studio Code 编辑器(<https://code.visualstudio.com/>);

Chrome 浏览器(<https://www.google.cn/intl/zh-CN/chrome/>)。

#### <span id="page-5-2"></span>**3.2** 配置编辑器和浏览器

启动客户端之后应先配置 Visual Studio Code 路径以及默认浏览器 chrome 路径, 保 证程序可正常调用。在客户端菜单中"系统设置"中的调试中配置正确安装路径。 如图所示。

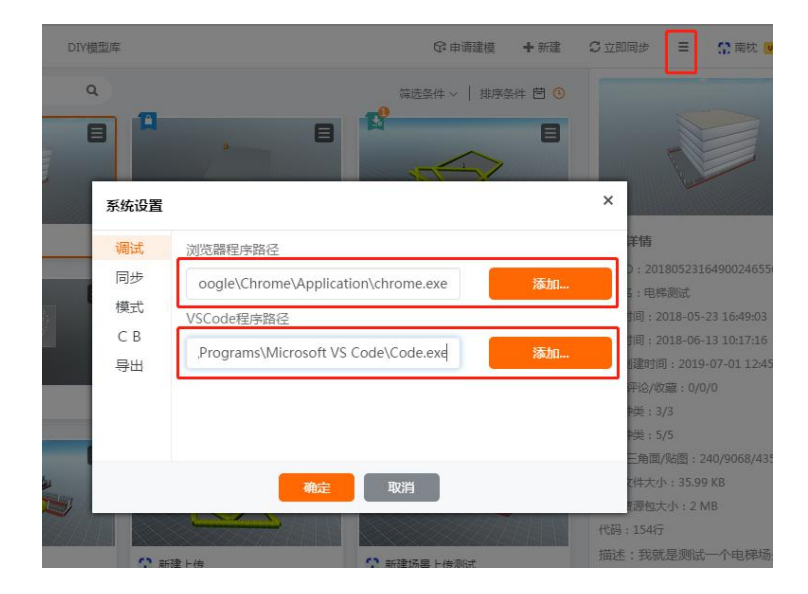

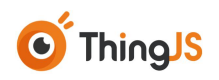

# <span id="page-6-0"></span>**3.3** 离线项目开发

配置正确之后,在插入秘钥 U 盘的情况下,便可以使用离线开发。开发方式为: 点击场景菜单中的 ThingJS 第三方调试。如图所示。

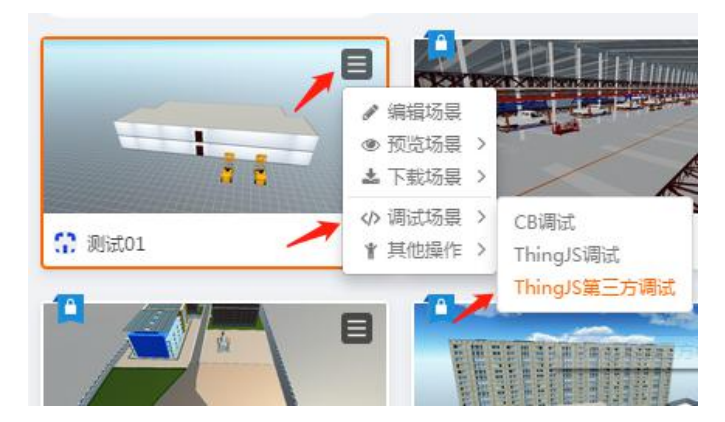

请确保程序运行时,秘钥 U 盘一直插在电脑中,如果拔出会出现如下错误:

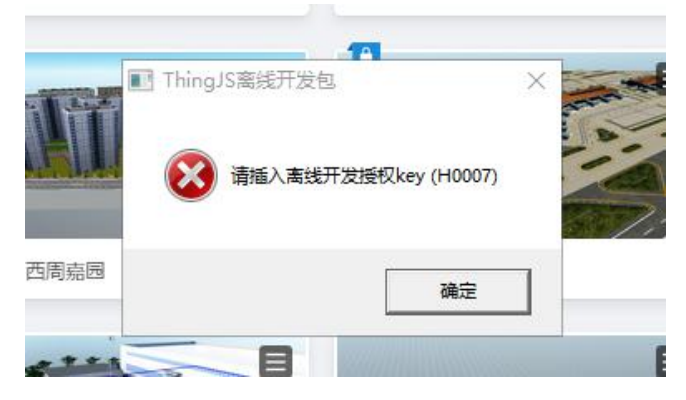

秘钥 U 盘认证通过之后,会出现如下新建项目的页面,如图所示。

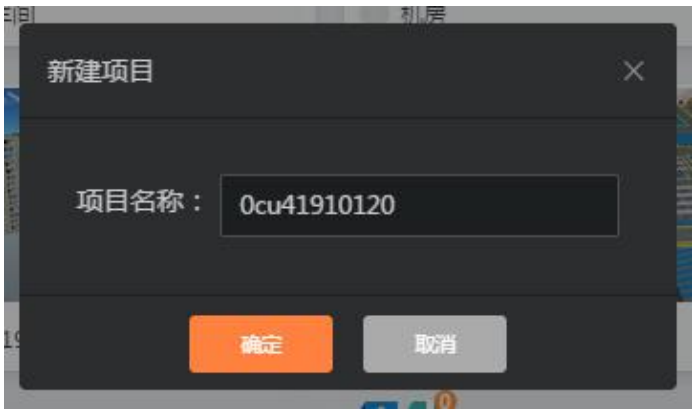

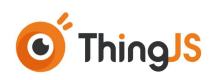

点击确定,项目新建完成。会默认弹出配置好的 Chrome 浏览器窗口,预览地址为 本地服务器预览地址,同时还会打开 Visual Studio Code 编辑器,在 Visual Studio Code 编辑器中打开项目脚本。左侧为浏览器窗口,右侧为 Visual Studio Code 编辑器 窗口。如图所示。

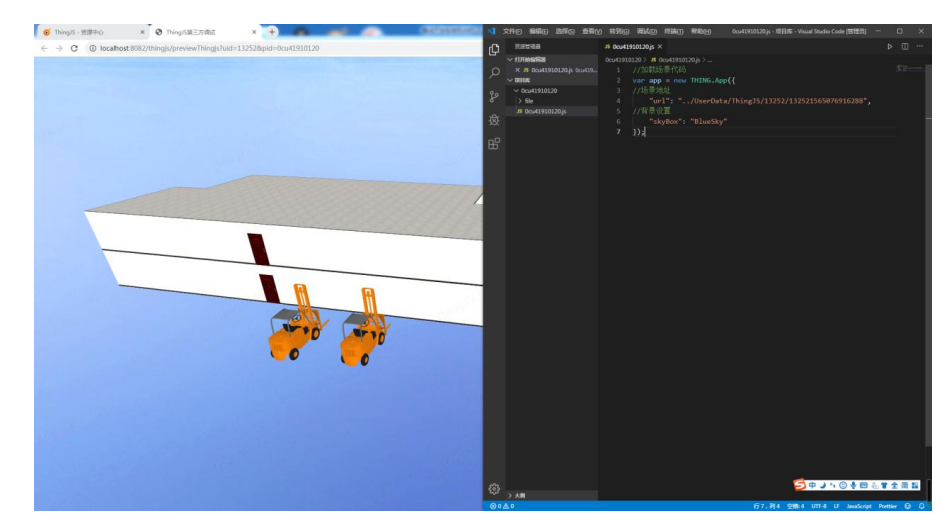

至此,便在 Visual Studio Code 编辑器中编写代码,保存。在 chrome 浏览器中刷新, 即可预览当前项目的执行效果,开始项目的离线开发。

#### <span id="page-7-0"></span>**3.4** 在线开发已有项目离线开发

如果要对"在线开发"里已有项目进行离线开发,需要去在线开发里找到项目并下 载该项目的离线开发包。首先找到项目,然后右键项目找到"下载项目离线开发包" 的入口。

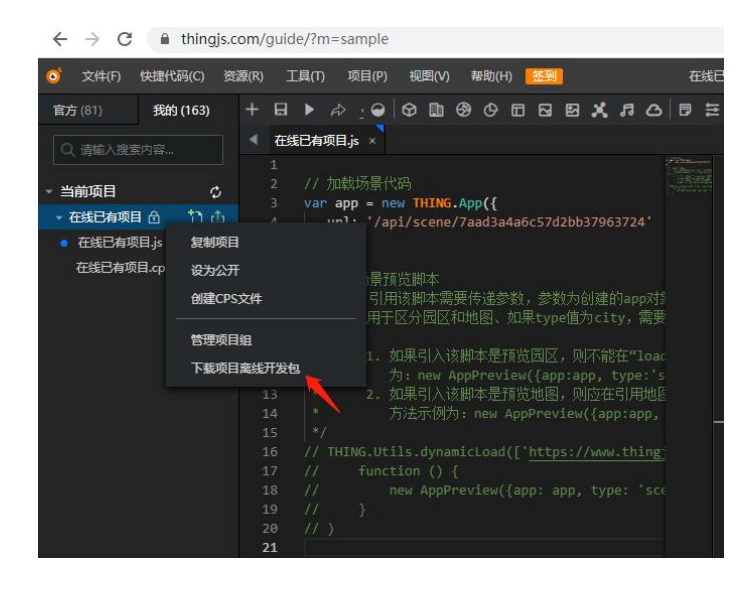

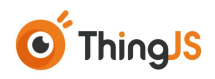

在弹出页面点击"申请打包下载"。

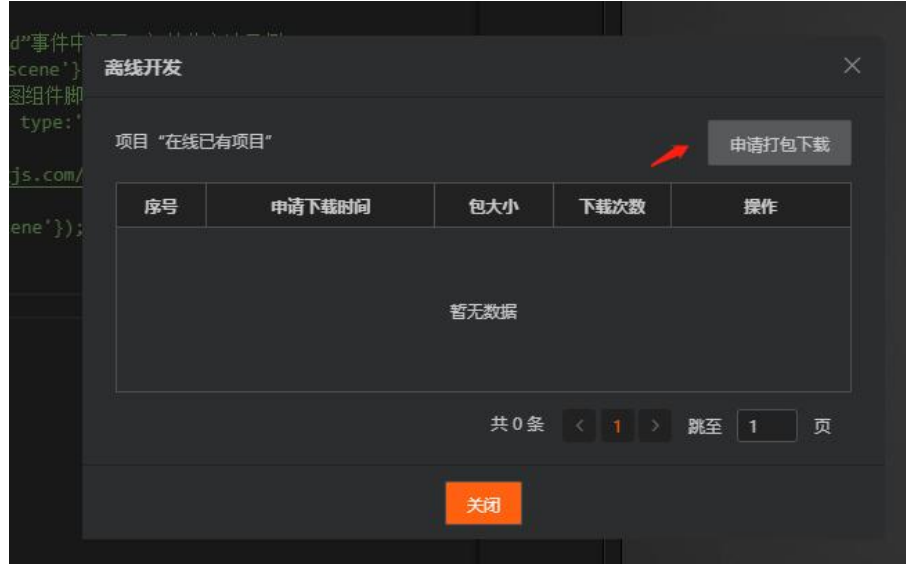

稍等后台打包完成之后可以在列表上看到一条下载记录,点击下载按钮,方可自动 下载一个项目名命名的离线开发 zip 包。

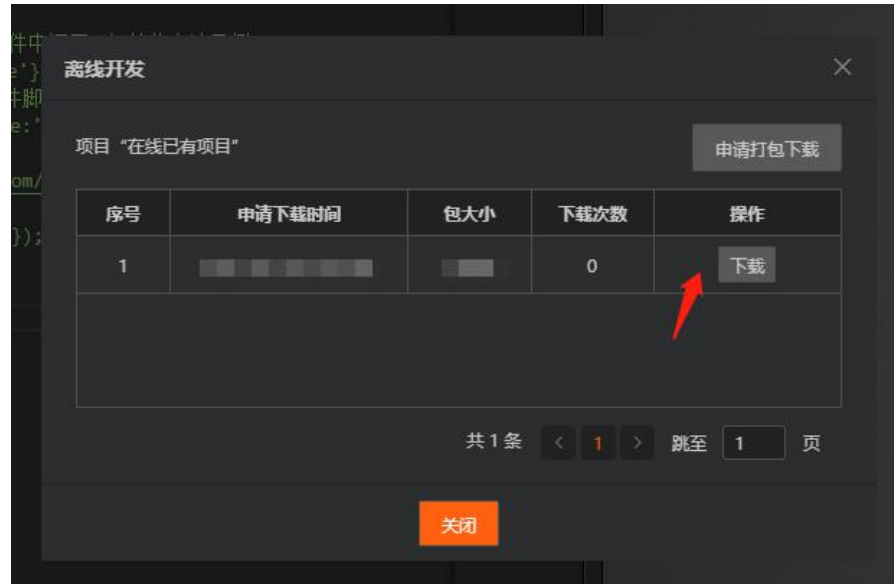

将 zip 包放在客户端的根目录下,并右键解压到项目名文件夹下,解压之后目录结 构如图所示。

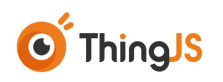

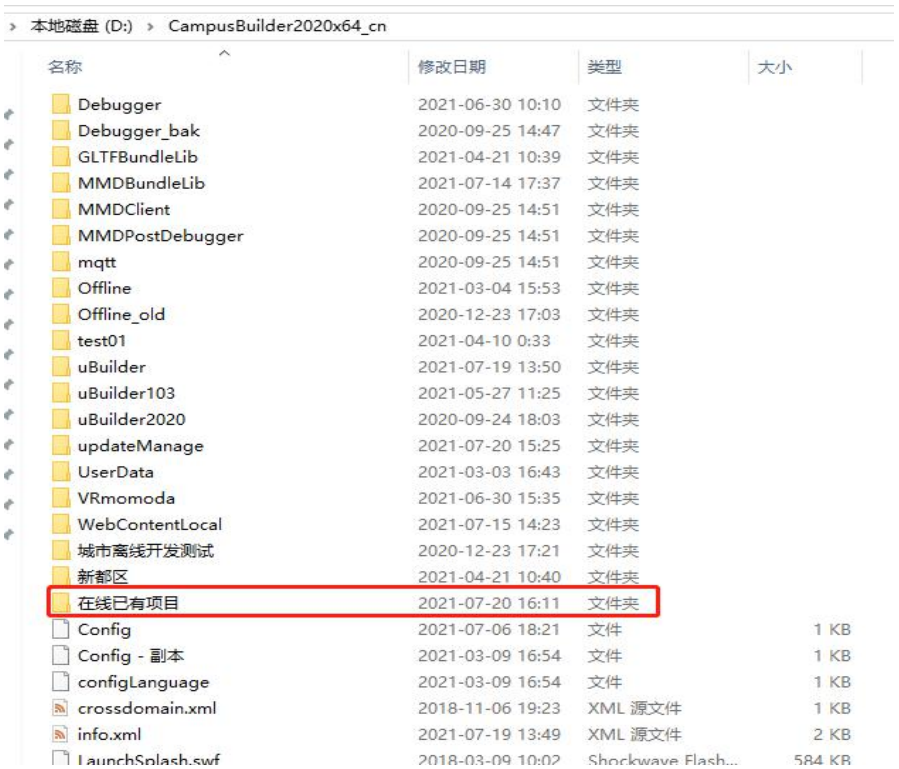

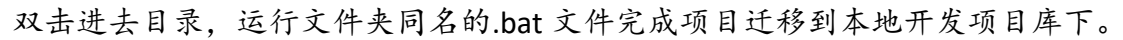

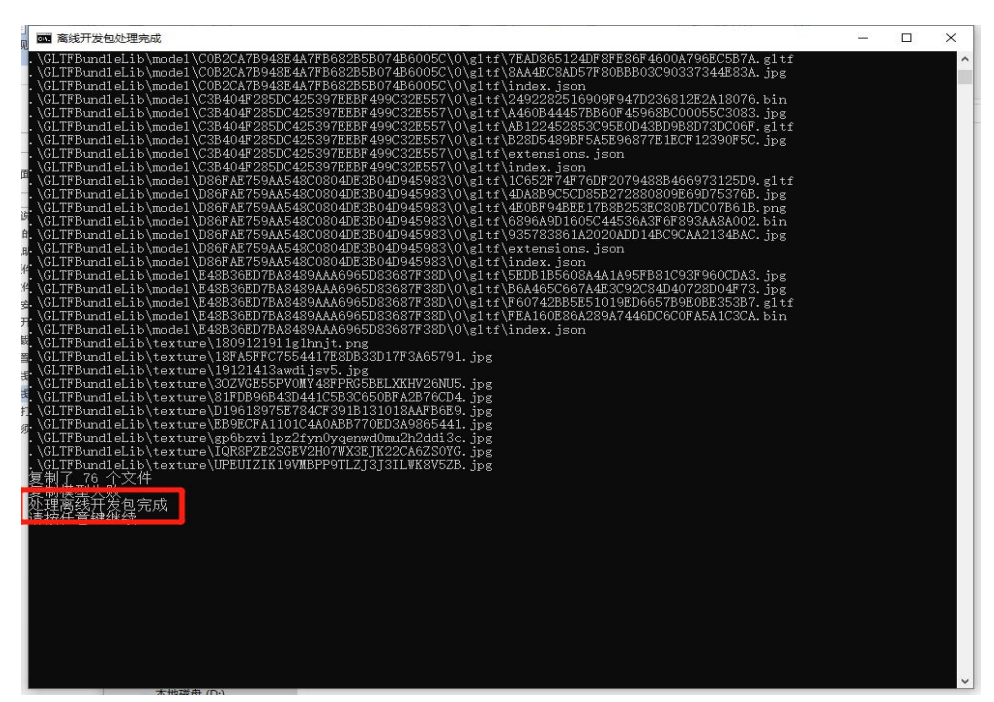

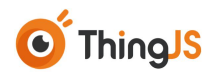

处理完成之后,可以在本地项目库"安装目录\UserData \Projects\id\项目库\"中看 到同名的项目。项目的调试地址为:

http://localhost:8082/thingjs/previewThingjs?uid=用户 id&pid=项目名

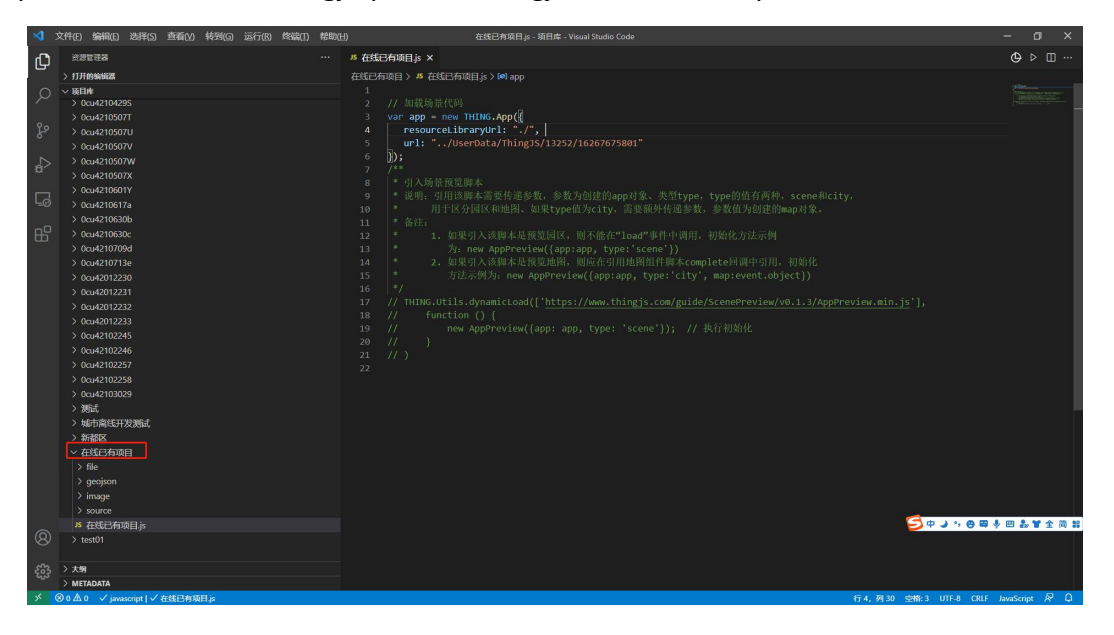

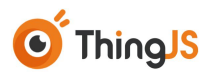

#### <span id="page-11-0"></span>**4** 项目打包

开发完成后,需要将项目打包输出为离线部署包,才能在项目的实际环境中部署。 打包步骤如下:

1. 进入安装目录下 Offline 文件夹

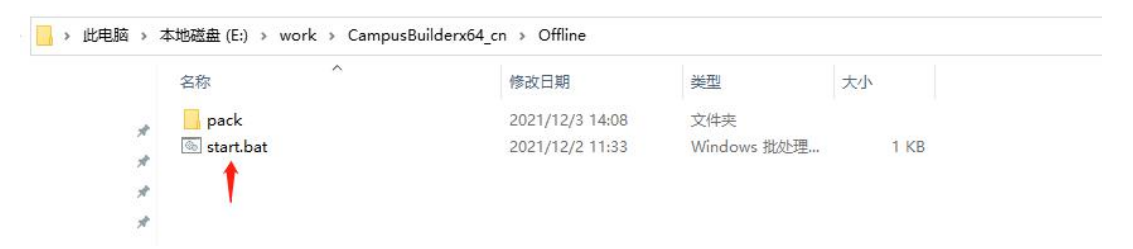

2. 双击 start.bat, 按提示选择要打包的用户 id、项目名称和打包类型, 如下图所示:

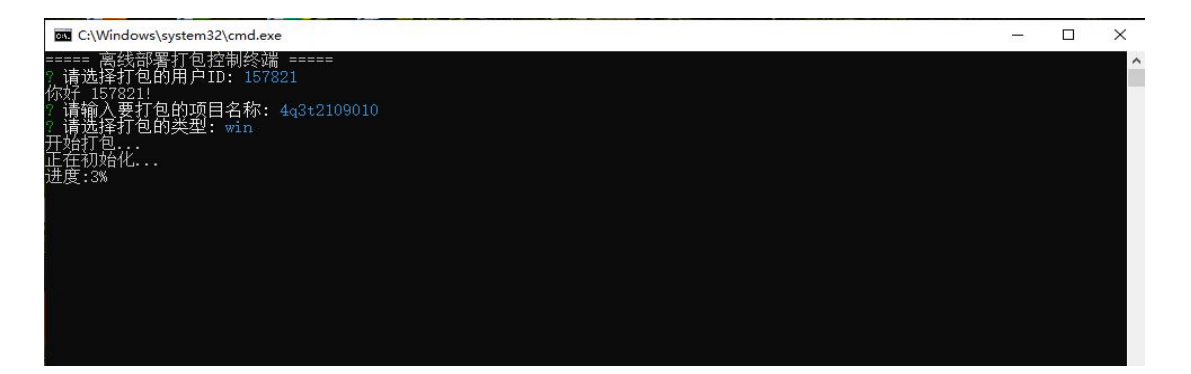

3. 提示进度 100% 即为完成,生成的部署包在当前文件的 OfflineZip 目录对应的用 户 id 下,如下图所示。

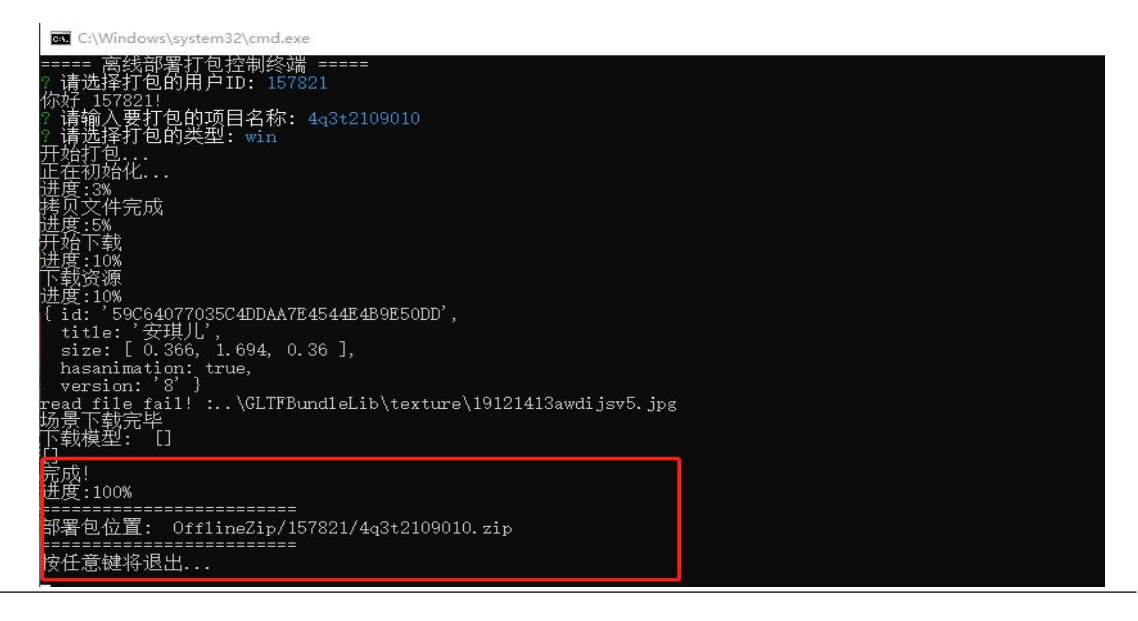

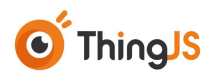

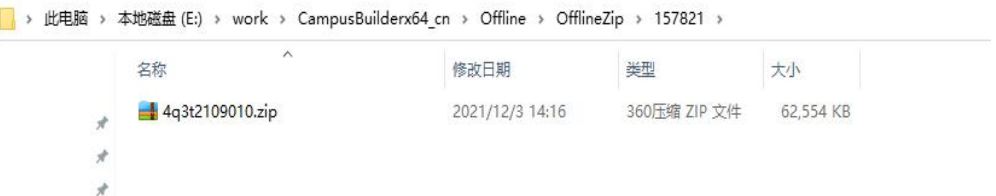

4. 离线部署流程请参考离线部署包中说明手册。

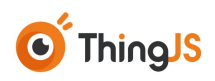

#### <span id="page-13-0"></span>**5** 开发须知

- 1. 项目文件夹名字需要和主文件名字.js 保持一致。
- 2. 项目中的其他资源需要放在项目文件夹下的默认的 file 文件中做为引用路径, 保证打包之后可正常使用,项目引用 file 资源时应填写 defaultFilePath + 路径。 注意该路径前不需要"/"从 file 文件夹开始写即可。引用路径写法如图所示。

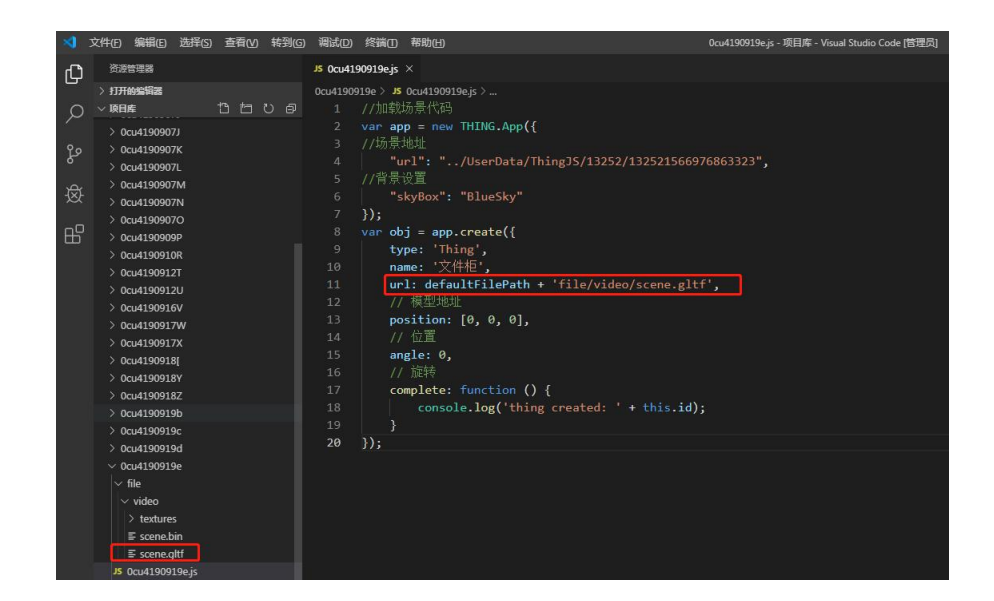

3. 如果想用代码创建模型,可以去客户端右侧列表找到要加载的模型 id,然后模型 地址为:'/GLTFBundleLib/model/AD986489363C4C74932338DD05AD6E51/0/gltf/', 其中的 AD986489363C4C74932338DD05AD6E51 为模型 id。如图所示。

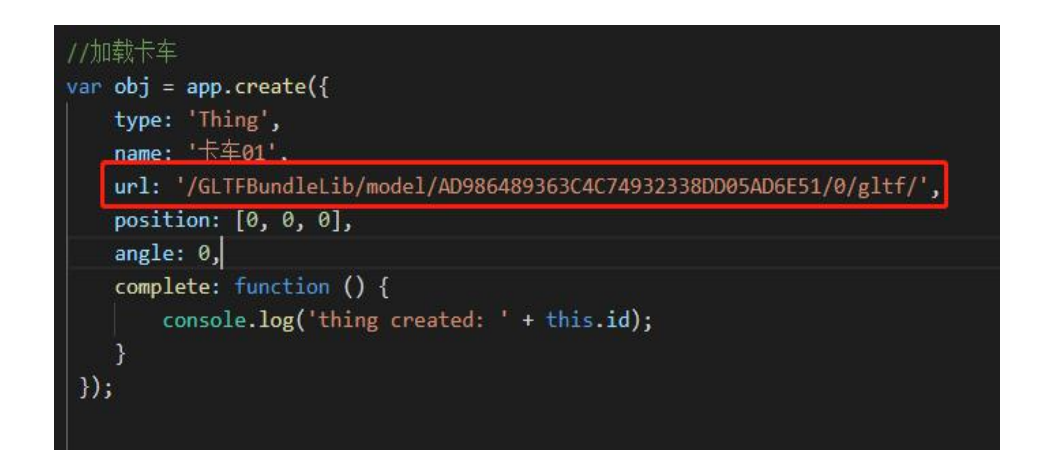

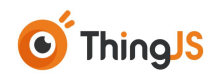

4. 如果想用代码创建 CB 中上传的模型, 需要先去搭建环境找到模型 id, 然后模 型地址为:

'/GLTFBundleLib/api/models/objmodel/d5958c76928a41e4a2f4f2740147e0f7/Unity ToGLTF.gltf'其中的 d5958c76928a41e4a2f4f2740147e0f7 为模型 id。如图所示。

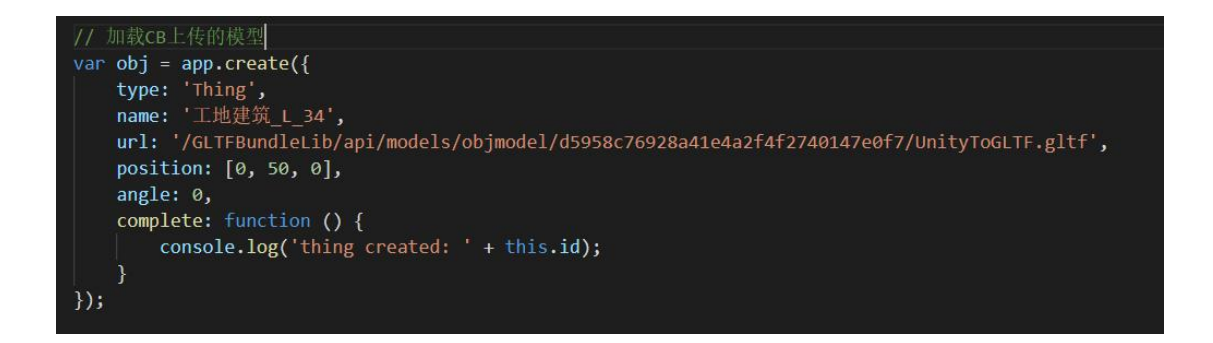

- 5. 地图离线开发组件地址引用"/tjs/js/uearth.min.js"。
- 6. 全景图离线开发组件地址引用"/panooss/pano/js/thing.pano.min.js"
- 7. 该开发包中现仅含有官方授权的免费模型,个人模型和收费模型需要联系官方, 将模型下载到本地,才可使用。
- 8. 若想要在本地修改其他已存在项目,项目库的路径是客户端的安装目录下的 "\UserData\Projects\用户 id\项目库\"。这里每一个文件夹代表一个项目,项 目主文件.js 需要和项目文件夹的名字保持一致, 项目的调试地址为: http://localhost:8082/thingjs/previewThingjs?uid=用户 id&pid=项目名。
- 9. 提供一个 Visual Studio Code 的小插件,可以快速打开项目浏览地址,文件在 Visual Studio Code 文件夹中的 vscode-plugin-thingjs-0.1.6.vsix,安装方法打开 Visual Studio Code 左侧面板最后一项插件项。然后菜单项选择从 vsix 安装选择 该文件即可,安装完成之后可点击文件栏右上角执行项目或者邮件菜单打开本 项目的浏览地址。

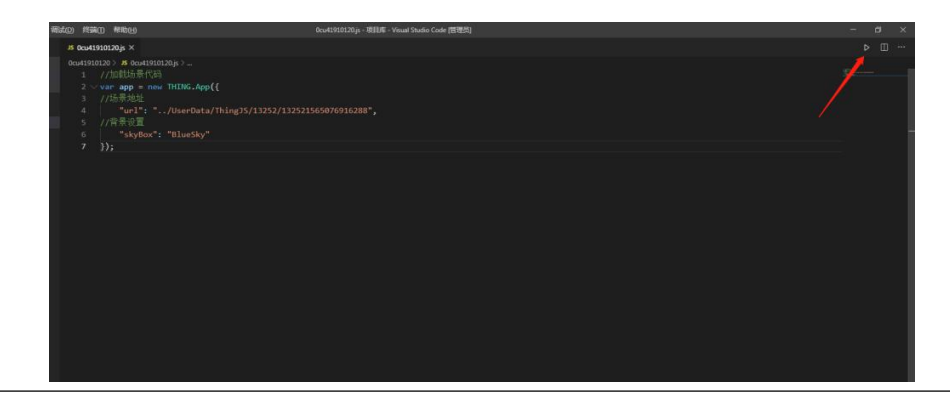

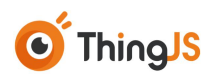

# <span id="page-15-0"></span>**6** 修订历史

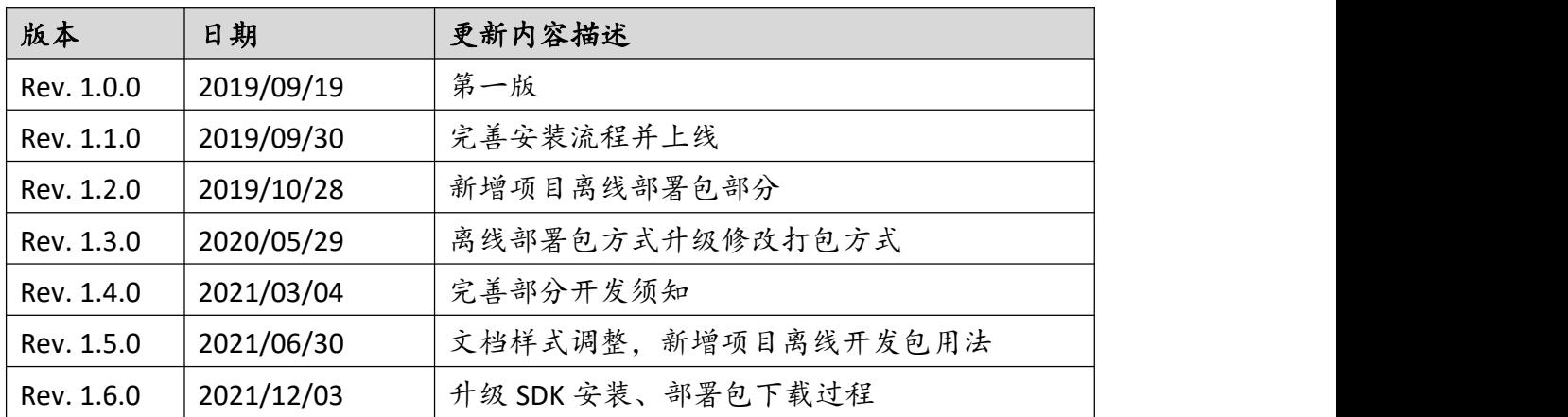